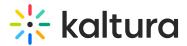

# Edit and manage players

Last Modified on 11/13/2024 12:34 pm IST

A This article is designated for administrators.

# About

The Player Studio in Kaltura's KMC lets you customize players with ease. Rename, favorite, duplicate, or delete players, adjust settings, and preview across devices. Use the search tool to quickly find and edit specific settings. This guide walks you through all essential features for managing your player configurations.

# Access the edit view

1. In your KMC, click the Studio tab.

| CONTENT STUDIO ANALYTICS SERVI | ICES DASHBOARD + Create                                                                        |
|--------------------------------|------------------------------------------------------------------------------------------------|
| ENTRIES DOCU                   | MENTS MODERATION ROOMS PLAYLISTS SYNDICATION CATEGORIES UPLOAD CONTROL BUILKUPLOAD DROPFOLDERS |
| 731Entries                     | Q. Search Entries 🚯 😨 Filter Categories v 🗍 🗑 Refine v 🗍 Export                                |
| Thumbnail                      | Name ID Type Created On v Duration Plays Status                                                |

The Player studio page displays.

| CONTENT STUDIO AN | ALYTICS SERVICES DASHBOARD + Create         |          |                     |                     |                      |                        | D | ٢ | ጵ ( | ? LS |
|-------------------|---------------------------------------------|----------|---------------------|---------------------|----------------------|------------------------|---|---|-----|------|
|                   | PLAYER STUDIO UNIVERSAL STUDIO              |          |                     |                     |                      |                        |   |   |     |      |
|                   | Customized Players (29) Default Players (2) |          |                     |                     |                      |                        |   |   |     |      |
|                   | 29 Players                                  |          |                     | 岱 St                | arred Q              | + Create player        |   |   |     |      |
|                   | Name                                        | ID       | Last Modified 👻     | Creation Date       | Plays (Last 30 days) | Domains (Last 30 days) |   |   |     |      |
|                   | ☆ Knowledge Center Player                   | 50952692 | 10/09/2024 04:48 PM | 09/12/2022 03:11 PM | 105                  | 13                     |   |   |     |      |
|                   | ☆ Knowledge Center Player                   | 52745062 | 09/23/2024 02:11 PM | 06/05/2023 11:55 AM | 2452                 | 3                      |   |   |     |      |
|                   | ☆ new player                                | 53139222 | 08/18/2024 05:48 PM | 08/18/2023 08:30 AM | 0                    | 0                      |   |   |     |      |
|                   | <b>分</b> light                              | 54991812 | 07/24/2024 11:18 AM | 07/24/2024 11:16 AM | 0                    | 0                      |   |   |     |      |
|                   |                                             |          |                     |                     |                      |                        |   |   |     |      |

2. Click on the desired player in the list.

| Τest Audio Player 1 ψ 54901612 07/10/2024 10:22 AM 07/01/2024 09:47 PM 0 | 0 |  |
|--------------------------------------------------------------------------|---|--|
| ☆ test 54531012 05/31/2024 09:32 AM 04/17/2024 05:48 PM 0                | 0 |  |
| № w player 54330422 03/14/2024 12:45 PM 03/11/2024 03:08 PM 0            | 0 |  |

#### The player settings page displays.

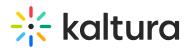

< New player 🖋 54330422

**ሴ …** S

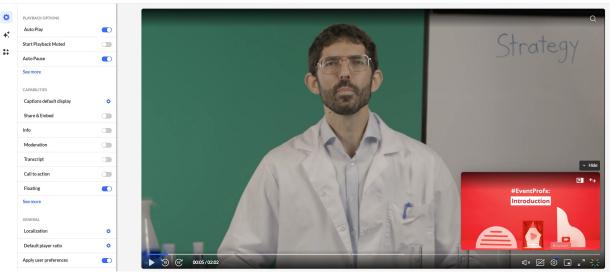

# **Editing options**

## Change the player's name

1. Click the pencil icon to the right of the name.

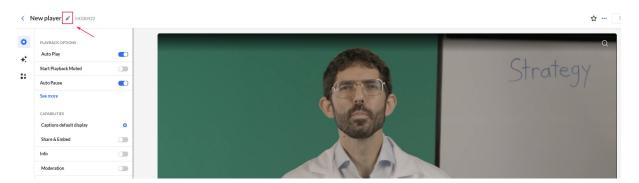

The player name field displays.

- 2. Type the name.
- 3. Click out of the field or press Enter. The new name is displayed.

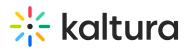

|                          |   | _ |
|--------------------------|---|---|
| PLAYBACK OPTIONS         |   |   |
| Auto Play                |   |   |
| Start Playback Muted     |   |   |
| Auto Pause               |   |   |
| See more                 |   |   |
| CAPABILITIES             |   |   |
| Captions default display | 0 |   |
| Share & Embed            |   |   |
| Info                     |   |   |
| Moderation               |   |   |
| Transcript               |   |   |

#### Mark or unmark as a favorite

To mark this player as a favorite, click the star in the upper-right corner. When marked, the star turns yellow. Click again to unmark it.

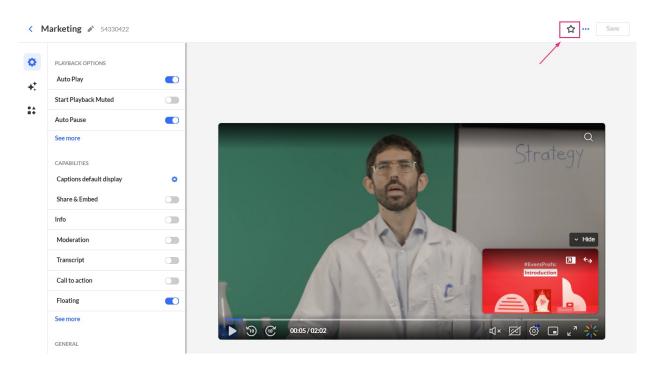

# Delete a player

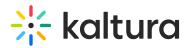

1. Click the **three dots** in the upper right corner of the page and choose **Delete**.

| < Marketing 🖋 54330422   |   | Save             |
|--------------------------|---|------------------|
| PLAYBACK OPTIONS         |   | Delete           |
| Auto Play                |   |                  |
| Start Playback Muted     |   |                  |
| Auto Pause               |   |                  |
| See more                 |   | Q                |
| CAPABILITIES             |   | Strategy         |
| Captions default display | 0 |                  |
| Share & Embed            |   |                  |
| Info                     |   |                  |
| Moderation               |   | ✓ Hide           |
| Transcript               |   | #EventProfs: 🗖 🗘 |
| Call to action           |   | Introduction     |
|                          |   |                  |

A confirmation message displays: Are you sure you want to delete [name]?

#### Delete

|   | Are you sure | you want to delet | e "Marketing" ? | 2      |
|---|--------------|-------------------|-----------------|--------|
| · |              |                   | Cancel          | Delete |

2. Click **Delete** to confirm.

## Duplicate a player

1. Click the **three dots** in the upper right corner of the page and choose **Duplicate**.

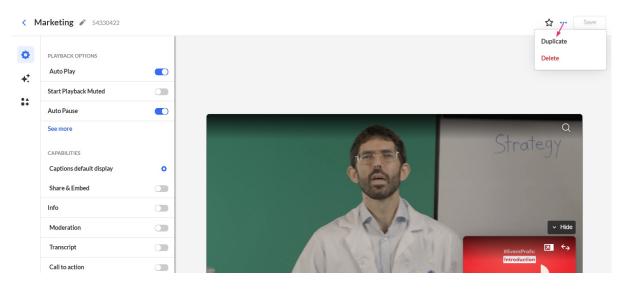

A confirmation message displays: Are you sure you want to duplicate [name]?

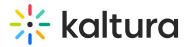

#### Duplicate

Are you sure you want to duplicate "Marketing"?

| Player name      |     |           |
|------------------|-----|-----------|
| Marketing (Copy) |     |           |
|                  |     |           |
|                  |     |           |
|                  | Can | Duplicate |

2. Type a name for the new player.

| Duplicate                                       |  |  |  |  |  |
|-------------------------------------------------|--|--|--|--|--|
| Are you sure you want to duplicate "Marketing"? |  |  |  |  |  |

| Player name             |        |           |
|-------------------------|--------|-----------|
| Marketing Events player |        |           |
| L                       |        | )         |
|                         |        |           |
|                         |        |           |
|                         | Cancel | Duplicate |

#### 3. Click Duplicate.

The new player is added to the Players List.

### Change device for preview

Preview the player on Desktop or Mobile by clicking your preferred format in the lowerleft corner of the screen.

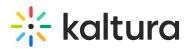

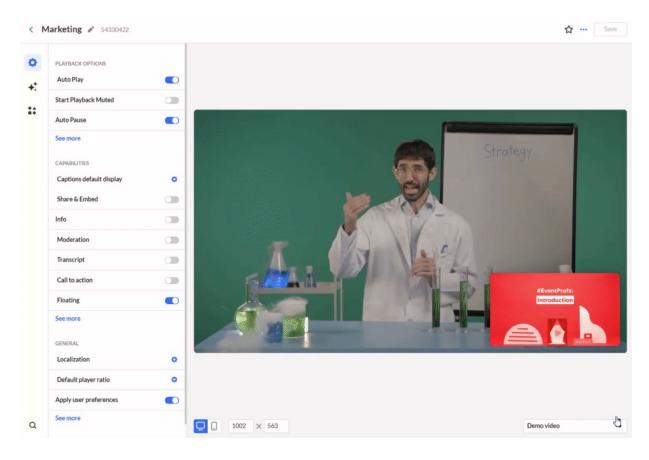

## Change resolution for preview

Set a custom resolution by entering values in the fields in the lower-left corner.

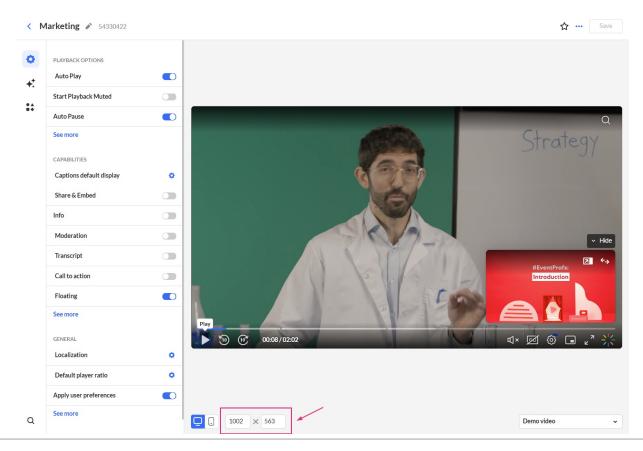

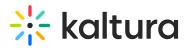

#### Choose a demo or account video for preview

To test your player setup, choose from demo or account videos.

- 1. Click the arrow next to the preview video name.
- 2. Browse single videos or playlists with built-in features like captions, dual screen, quizzes, and hotspots.

The list of demo and account videos is displayed. Both single entries and playlists are available with demo and account videos.

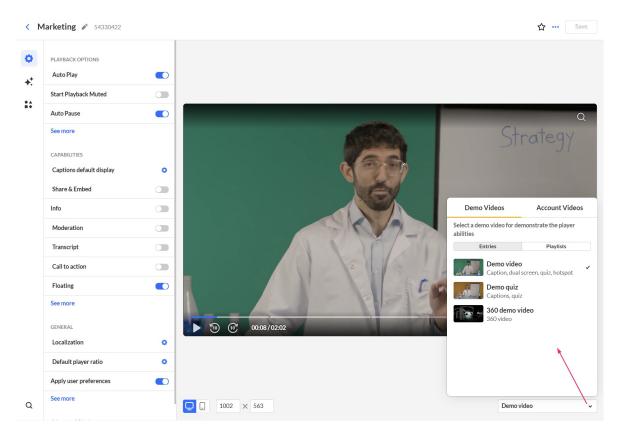

3. Select a video to preview your player configuration.

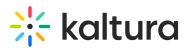

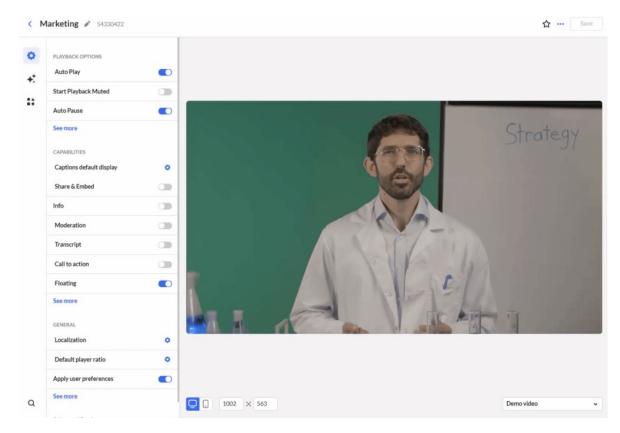

## Search

Click the magnifying glass icon in the lower left corner of the screen.

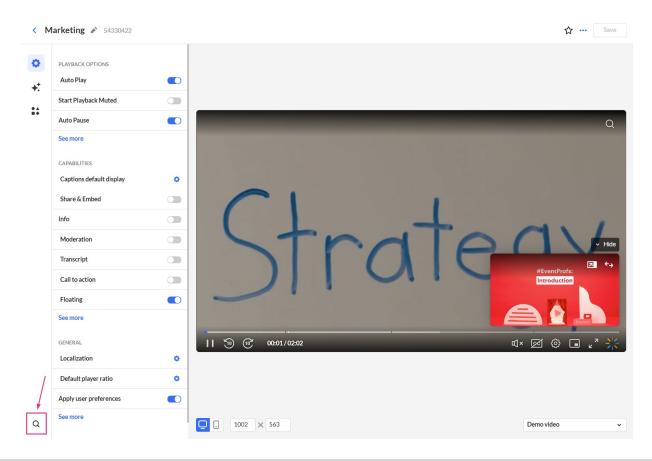

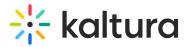

The Search box displays.

| Q  Search                             |                     |
|---------------------------------------|---------------------|
| Search to find any plugin or property |                     |
| Q                                     | <b>D 1002</b> × 563 |

Type part or all of a setting's name in the search box to find it quickly. Results will show the setting's location path - just click the one you need, and it'll jump straight to that setting, open, and highlight it for you. For example, try searching for "pl."

| Player Settings                          |  |
|------------------------------------------|--|
| Playback Options > Auto Play             |  |
| Playback Options > Auto Pause            |  |
| Playback Options > Start Playback Muted  |  |
| ack Options > Fallback to Muted Autoplay |  |

To close the search box, click the magnifying glass again.